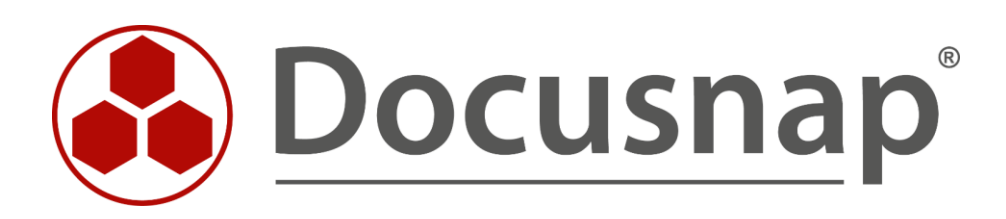

# **Docusnap Web** *Condifuration of Docusnap Web*

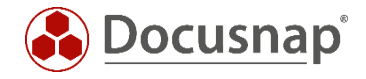

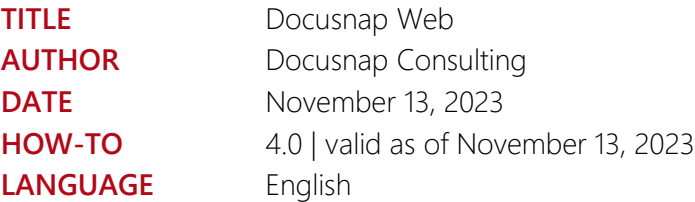

This document contains proprietary information. The reproduction and distribution of this document as a whole or in part as well as the utilization and disclosure of its contents to third parties without the express authorization by itelio GmbH are prohibited. Offenders will be held liable for the payment of indemnification. All rights reserved.

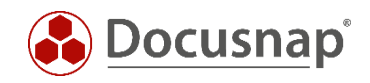

# TABLE OF CONTENTS

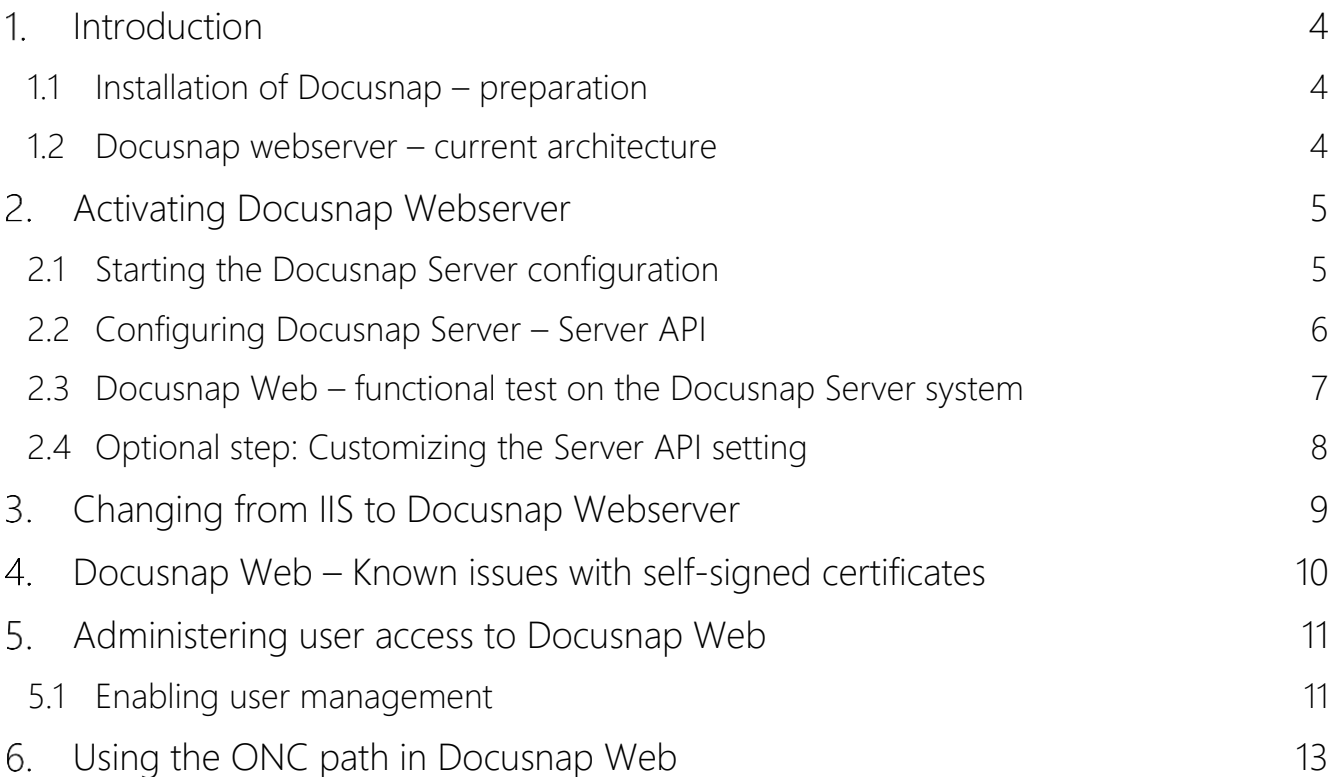

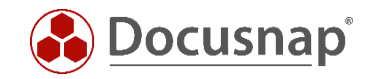

## <span id="page-3-0"></span>1. Introduction

In Docusnap, you can use a browser on any device to read most of the data in your Docusnap database and create plans and reports.

### <span id="page-3-1"></span>1.1 Installation of Docusnap – preparation

Perform a basic Docusnap installation. In our HowTo document called Docusnap – Installation and Configuration, you will find a detailed description of the installation and configuration of Docusnap X including the database deployment.

For trouble-free use of Docusnap Web we recommend Windows Server 2012 or higher.

#### <span id="page-3-2"></span>1.2 Docusnap webserver – current architecture

The diagram below shows the architecture of the Docusnap Webserver.

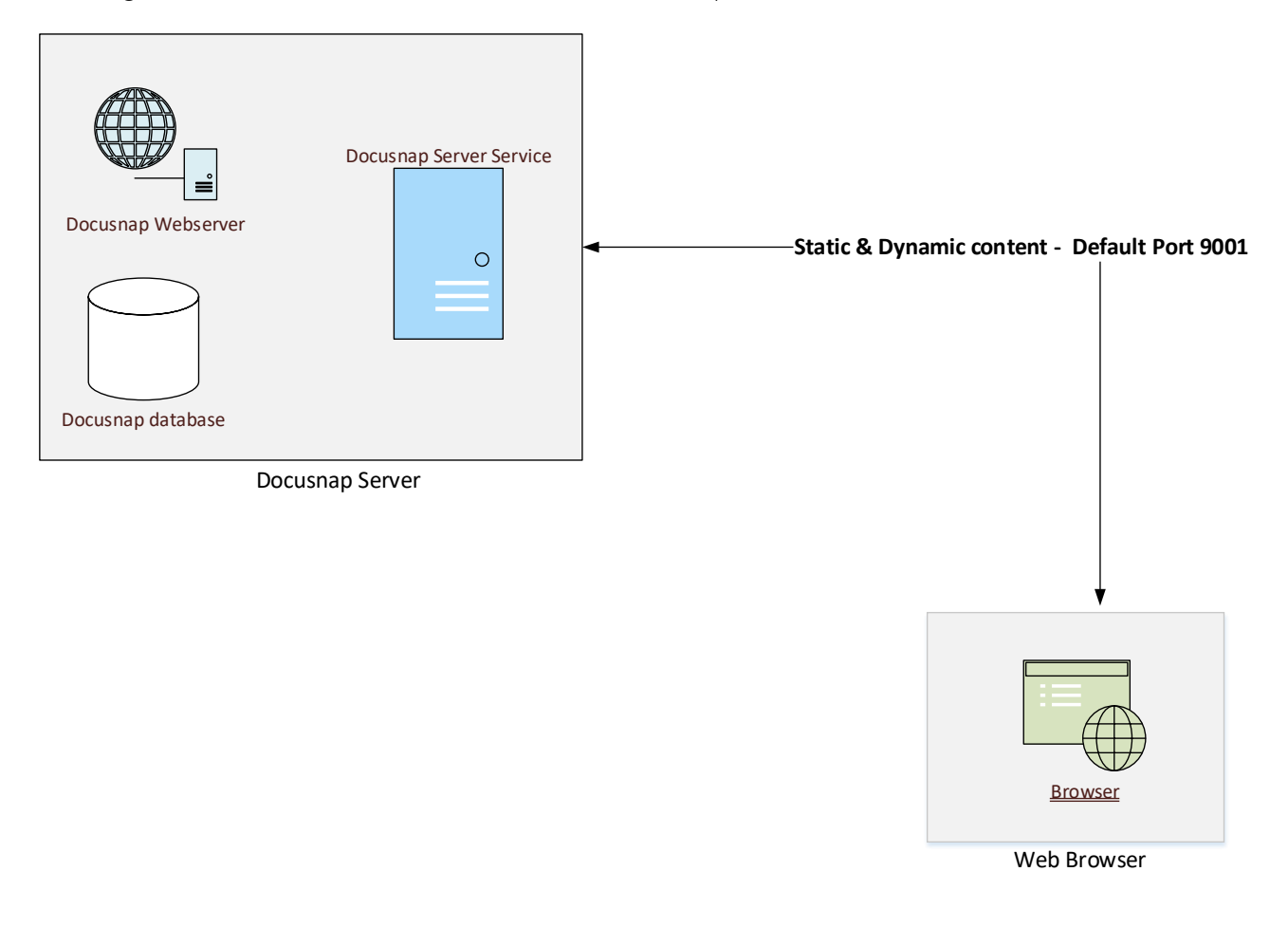

Fig. 1 – Docusnap Webserver architecture

<span id="page-3-3"></span>Important: The default port for Docusnap Web is 9001. The single port can be configured in Docusnap using a central setting.

Make sure that the remote Docusnap Web devices can access your Docusnap system via this port.

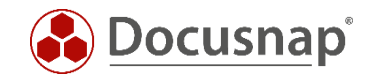

## <span id="page-4-0"></span>2. Activating Docusnap Webserver

### <span id="page-4-1"></span>2.1 Starting the Docusnap Server configuration

If you selected Docusnap Server at the time of the initial installation, Docusnap Web is already active and can be accessed via the default port 9001. If Docusnap Server is not yet active, you can activate it via Discovey Services– Docusnap Server Configuration.

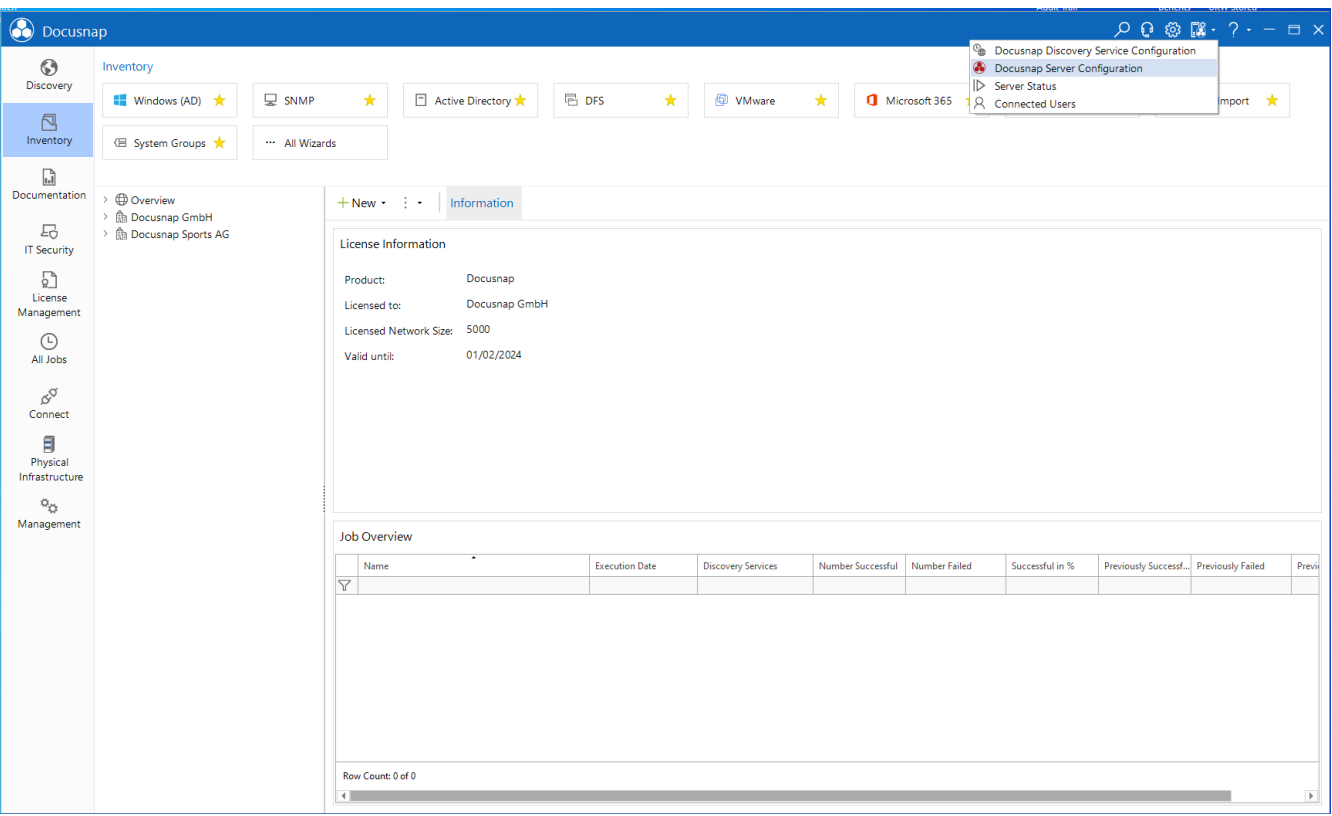

<span id="page-4-2"></span>Fig. 2 – Configuring Docusnap Server

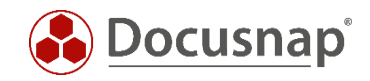

## <span id="page-5-0"></span>2.2 Configuring Docusnap Server – Server API

In this dialog, you configure all settings relevant to the use of Docusnap Web:

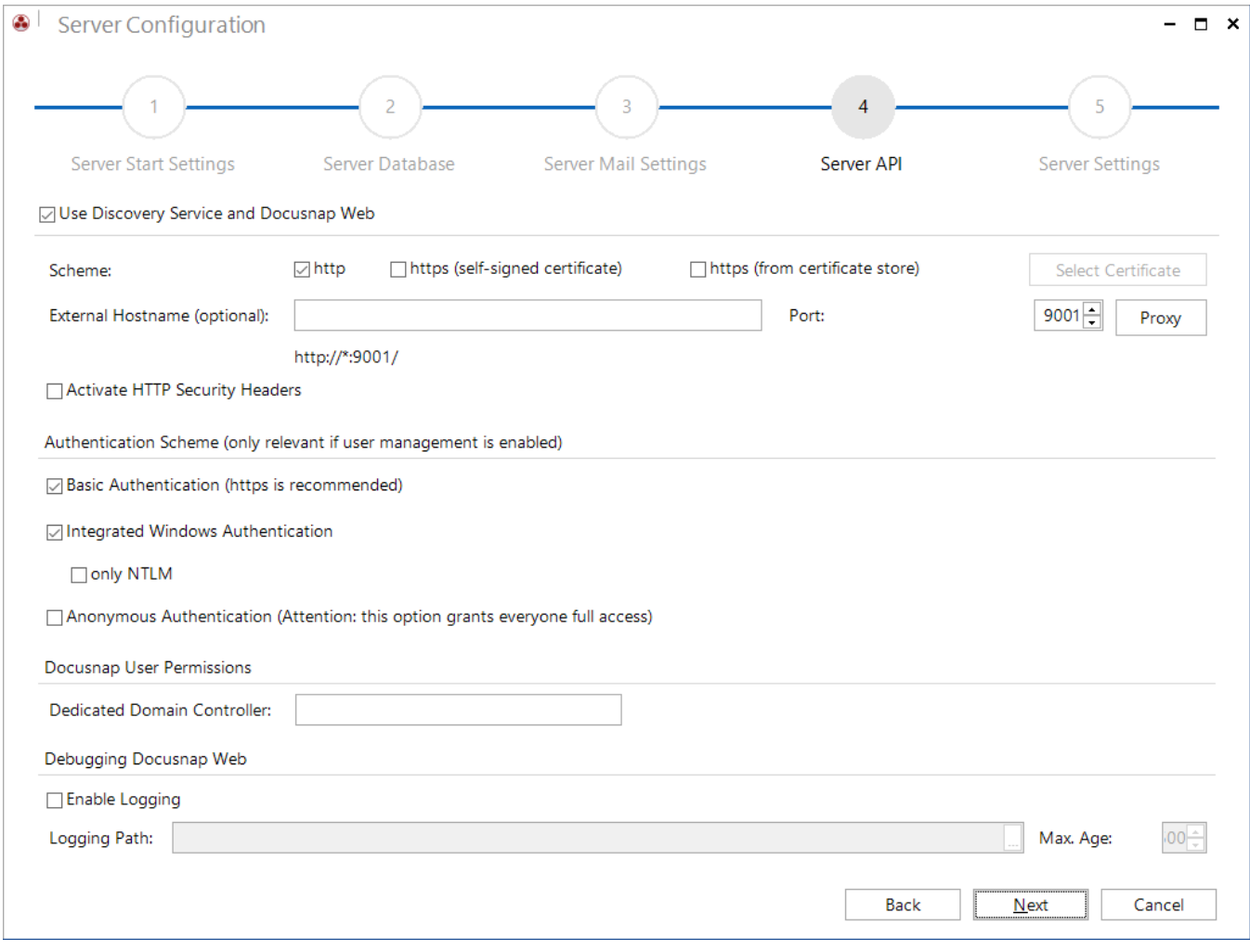

Fig. 3 – Docusnap Server – API

#### <span id="page-5-1"></span>Use Discovery Service and Docusnap Web pane

- Enable the Use Discovery Service and Docusnap Web checkbox
- Select the http or https protocol
- If you want to use https, select the certificate or create one yourself (self-signed certificates are only recommended for testing)
- Optionally, specify an external host name and/or the desired proxy setting
- Select the port (default: 9001)
- HTTP Security Headers: If desired, the HTTP Security Headers can be activated. As a result, however, the embedded reports, plans and documents are no longer displayed in the web client due to the higher security requirement.

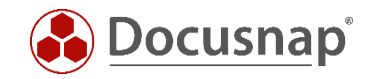

#### Authentication Scheme pane

Please note: If you did not configure any users for Docusnap Web in the Docusnap User Management, Docusnap Web will be available to all users, regardless of the configured authentication settings. This is especially worrisome if the server API and thus Docusnap Web is accessible from outside, as you use Docusnap Discovery Services for inventorying decentralized environments.

- Basic Authentication Required if users outside your ADS need to access the Web client.
- Integrated Windows Authentication (The availability of single sign-on depends on the browser, i.e. this feature is not guaranteed)
- Anonymous Authentication Full access for all users when the Docusnap User Management is enabled.

#### Debugging Docusnap Web pane

The Enable Logging option found on this pane is only intended for the Docusnap Support team; it is not relevant to normal operation.

#### <span id="page-6-0"></span>2.3 Docusnap Web – functional test on the Docusnap Server system

Once you have completed the configuration of Docusnap Server and the service is available, Docusnap Web is ready for use. To test the functionality of Docusnap Web, enter the URL http://localhost:9001 in your browser:

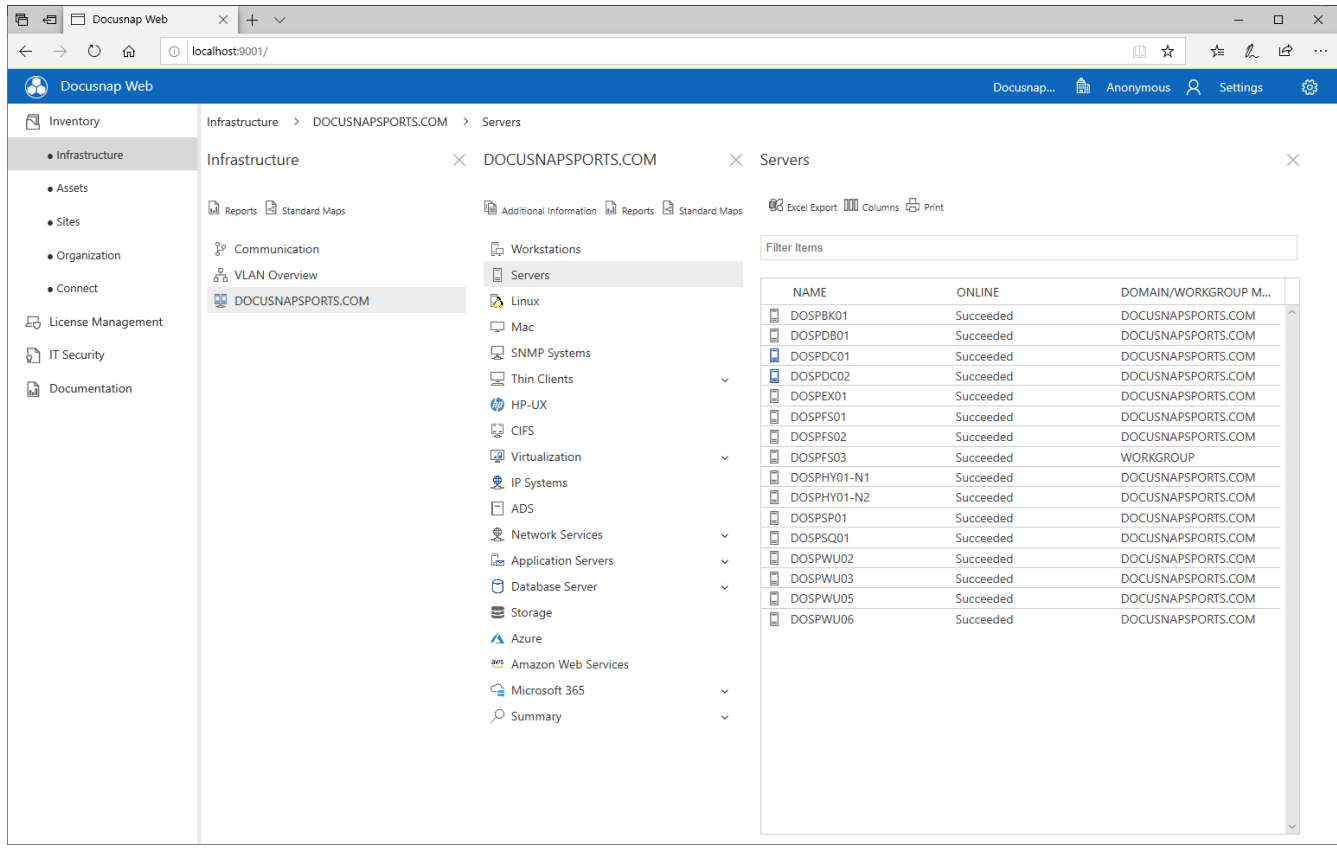

<span id="page-6-1"></span>Fig. 4 – Docusnap Web: functional test

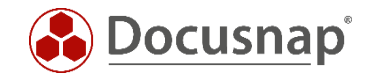

## <span id="page-7-0"></span>2.4 Optional step: Customizing the Server API setting

If you operate more than one Docusnap installation, the URL of the system on which Docusnap Server was configured should be changed – for all Docusnap installations – from the default value, i.e. http://localhost:9001, to the host name or IP address actually used.

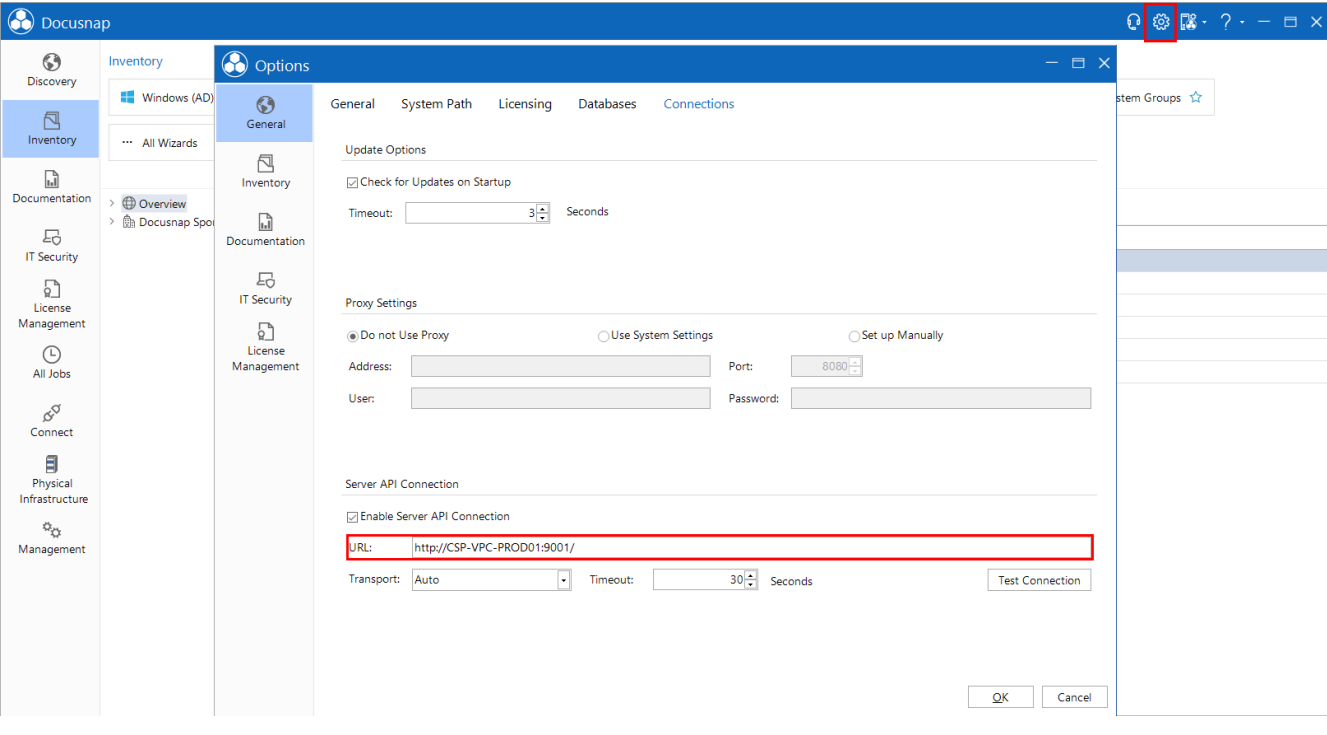

Options – General Options – Connections – Server API Connection

<span id="page-7-1"></span>Fig. 5 – Connection options – Customizing the server API

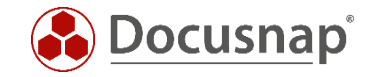

# <span id="page-8-0"></span>Changing from IIS to Docusnap Webserver

Until May, 2018, Docusnap needed the Internet Information Server Role for providing the static web items.

For new Docusnap installations, the Docusnap Webserver is now installed automatically. For legacy installations with IIS, the IIS server is enabled under the configured port (default: 8181) after the update. However, the Docusnap Server configuration allows you to enable the Docusnap Webserver for legacy installations as well.

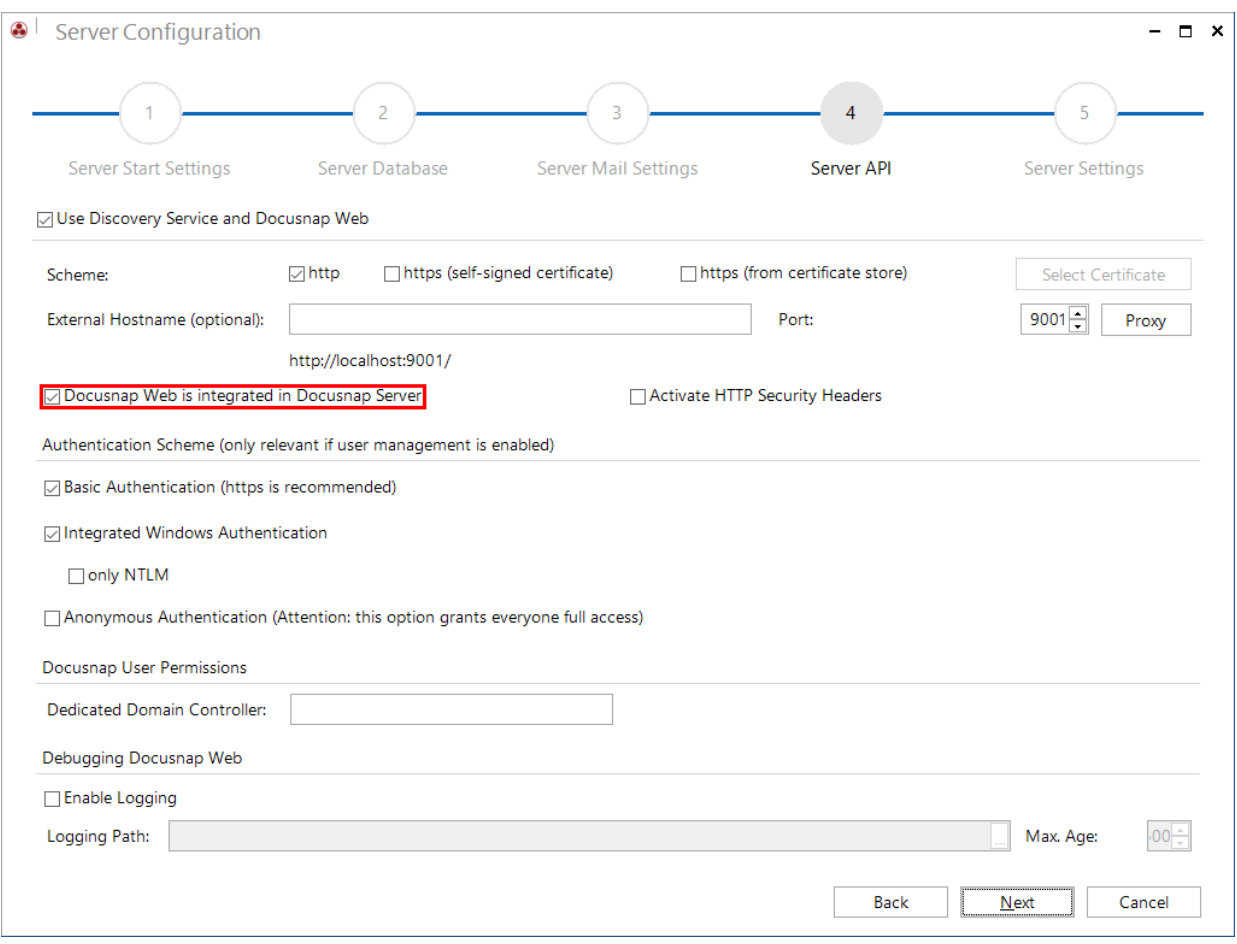

Fig. 6 – Enabling Docusnap Webserver for legacy installations – Option only available in legacy installations

<span id="page-8-1"></span>When you restart Docusnap Server, the Docusnap Webserver is active and the Docusnap Web contents will also be output via port 9001 (default port for the Docusnap API). From then on, the IIS role is no longer required and you no longer need to enable port 8181 (default port for IIS).

Please note that the development of Docusnap Web IIS has been discontinued so that it is no longer available in Docusnap.

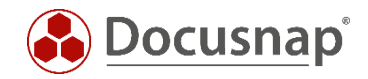

## <span id="page-9-0"></span>Docusnap Web – Known issues with self-signed certificates

When calling Docusnap Web, you must accept the self-signed Docusnap Server certificate. This step caused problems in the Firefox browser. All other tested browsers accepted the certificate in our tests.

A security alert is displayed. Confirm the prompt. When you close this dialog, the Docusnap Web Client starts.

Whether these prompts are displayed or not depends on the certificate used to establish the https connection to the Docusnap Server API.

<span id="page-9-1"></span>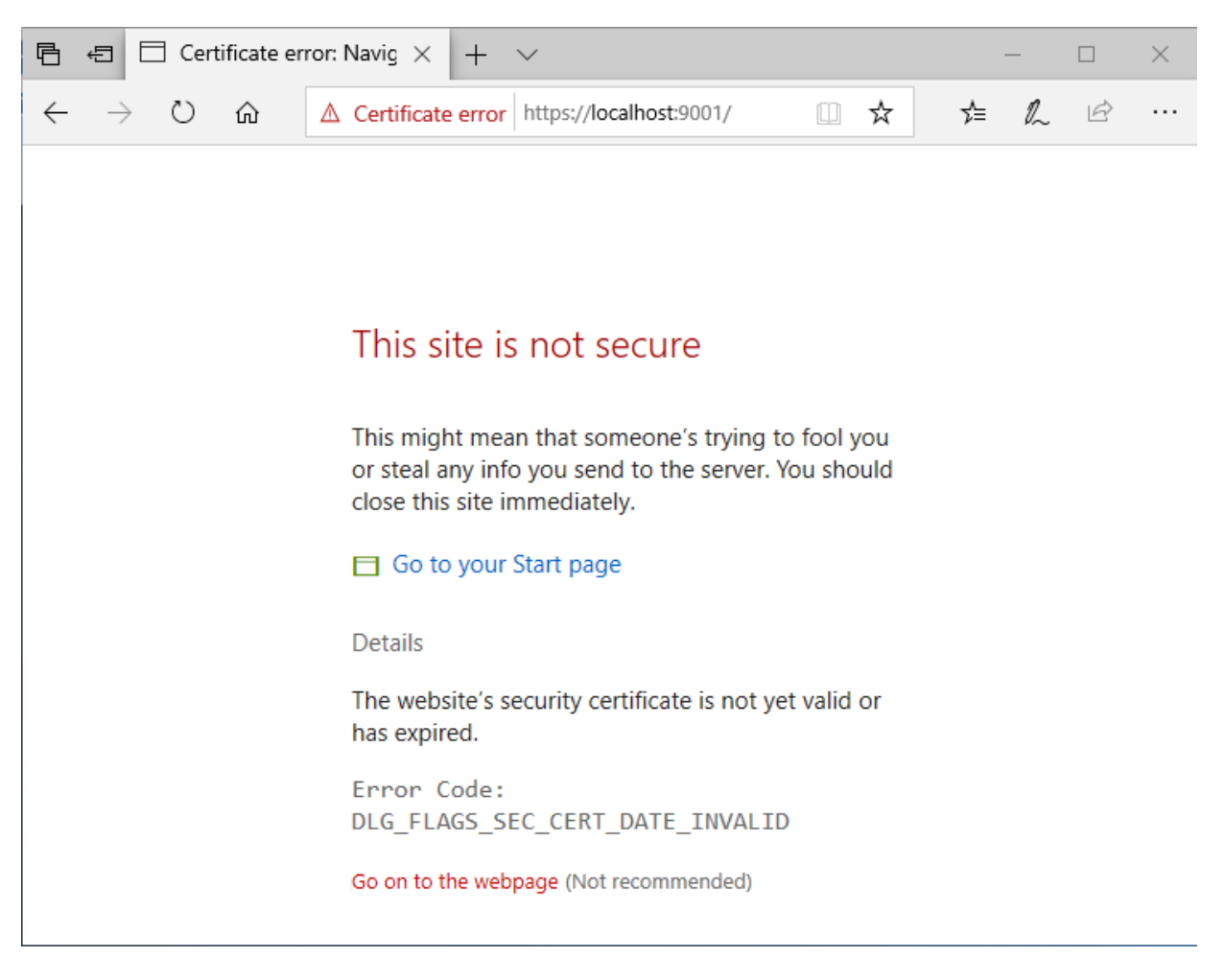

Fig. 7 – Operating system security alert –Browser Microsoft Edge

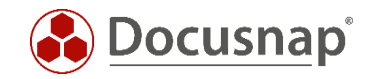

## <span id="page-10-0"></span>5. Administering user access to Docusnap Web

The authentication scheme for the access to Docusnap Web can be changed while you configure the Docusnap Server in the *Server API* step. This requires that User Management has been enabled. Otherwise, Docusnap Web will be accessed using *Anonymous Authentication* – this means that *everybody* would have access to the Docusnap Web Client.

### <span id="page-10-1"></span>5.1 Enabling user management

To switch to the Docusnap User Management, click *Management – General*.

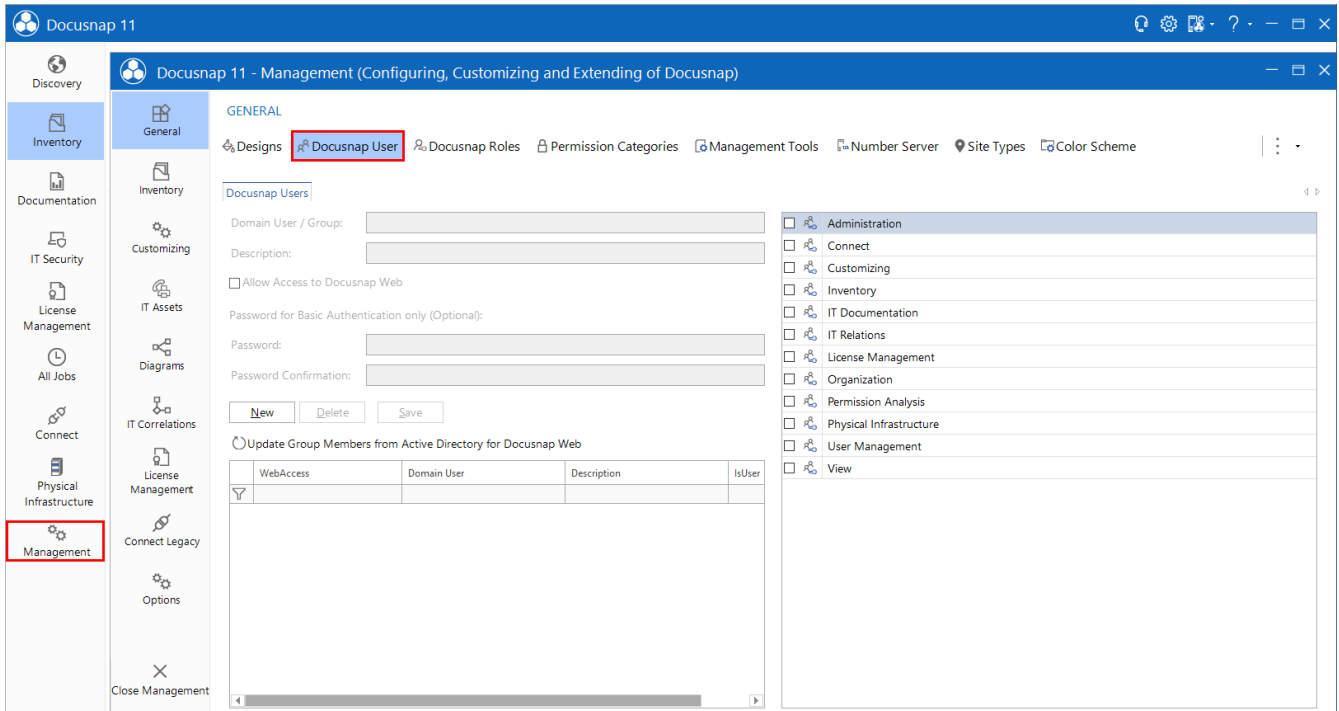

#### Fig. 8 – User Management

<span id="page-10-2"></span>User Management allows you to manage the following:

- Domain User / Group either from the current domain or the local system
- **Description**
- Allow Access to Web Client
- Password for Basic Authentication only
- Docusnap Roles

For further information on the Docusnap User Management functionality, please refer to the online manual The corresponding manual chapter can be accessed directly by pressing F1 – provided that the Docusnap system has Internet access.

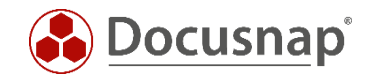

If you select Integrated Windows – Authentication or Basic Authentication, you need to make sure to create the corresponding users or groups in User Management and enable the Allow Access to Docusnap Web checkbox

The Basic Authentication scheme requires you to enter a password for accessing the Web Client.

If you want to add users that should have access to the Web Client only, there is no need to assign them a role.

IMPORTANT: Users / groups who are supposed to work with the Docusnap Client must be assigned corresponding user roles!

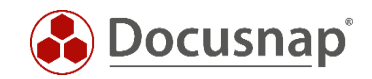

# <span id="page-12-0"></span>Using the ONC path in Docusnap Web

The ONC (Object Numbering Convention) is a coded path to a concrete object in the Docusnap trees. Each object in Docusnap is uniquely identifiable via this.

The ONC path can be generated during the creation of a Docusnap Connect Package - optionally the ONC column can be output.

Another possibility is to select the desired object in the data tree and press CTRL + C.

For more information on the ONC path, see the Docusnap User Manual - Docusnap and External Programs. For more information about Docusnap Connect, see the HowTo Docusnap Connect Export and Import.

The ONC path can also be used to navigate to the selected object in Docusnap Web. To do this, enter the path in the URL line.

Example: http://localhost:9001/ONC/[1,1]\[1,2]\[2,4]\[2,5]\[6,6]

After confirming the URL, it is necessary to authenticate, after which the desired content is opened in Docusnap Web

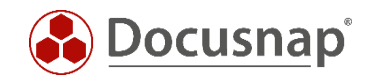

## **LIST OF FIGURES**

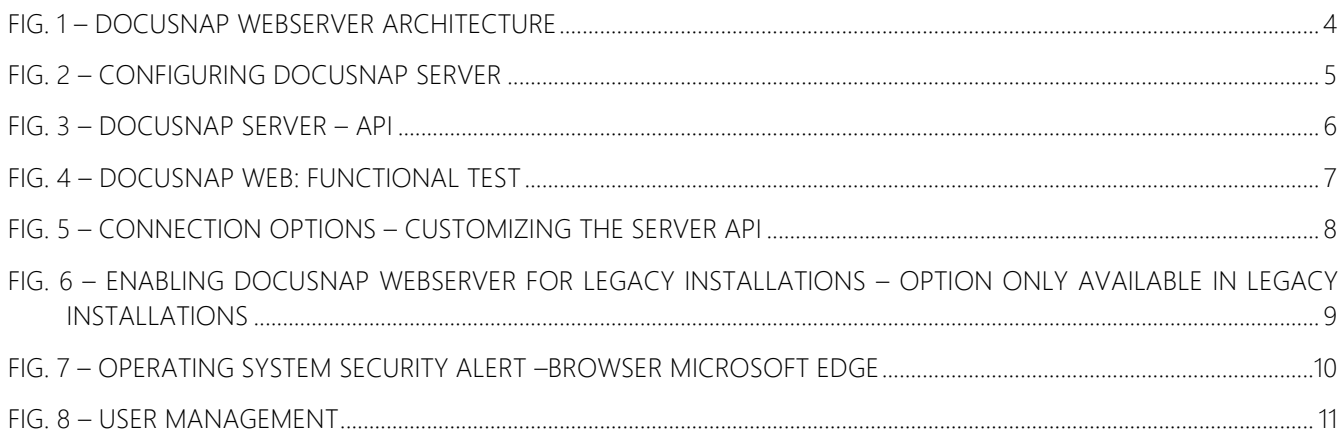

## VERSION HISTORY

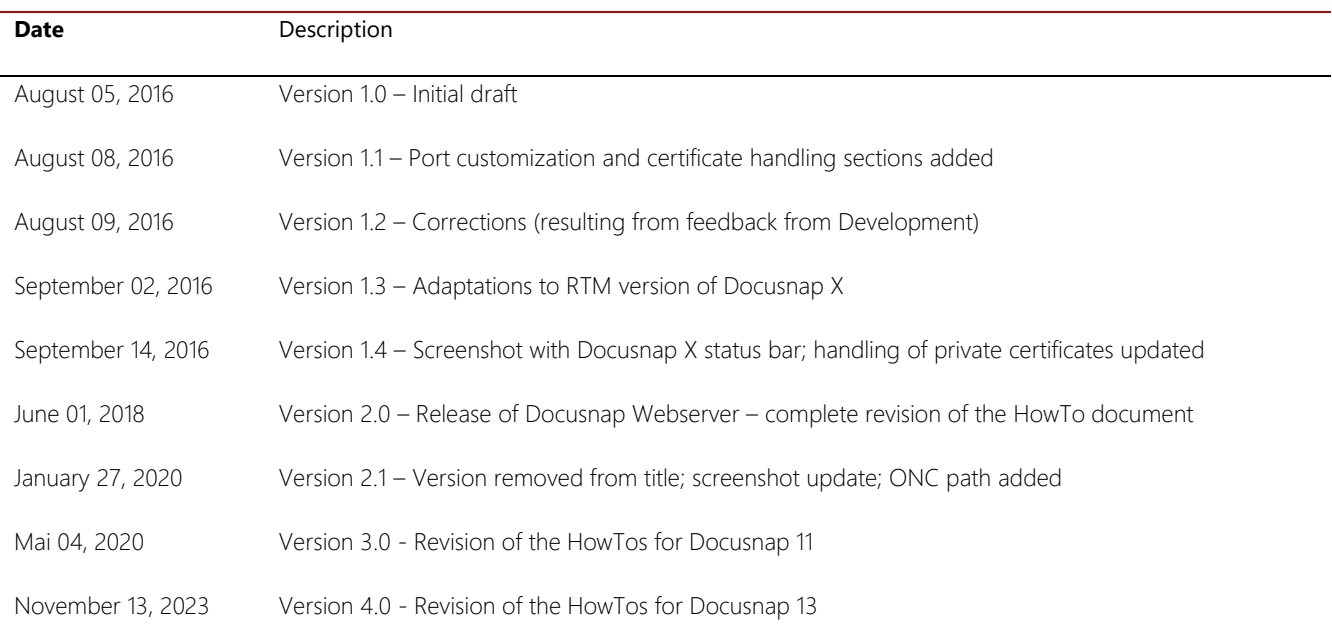

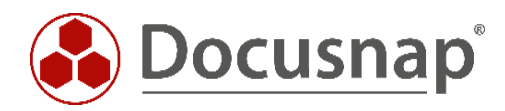